# **Off-Campus Employer Guide**

### Welcome to the Opportunities Board!

If you have any questions or difficulties using the system, please contact: Brandi Hilliard at <u>bhilliard@plu.edu</u> or (253) 535-7740

### To Register:

- 1) Go to our Opportunities Board page
- 2) Scroll down and click "Employer Login"

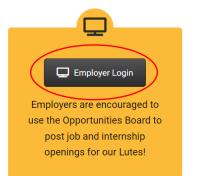

#### 3) In the new page, select "Sign up"

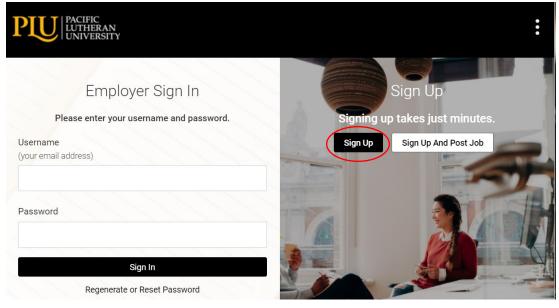

4) You will receive an email after your registration has been approved with login information. Note: It may take 1-2 business days for your registration to be approved.

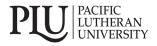

## **Off-Campus Employer Guide**

### To Post a Job:

- 1) Log in to the Opportunities Board
- 2) Go to the right-hand menu and select "Create Job Posting"

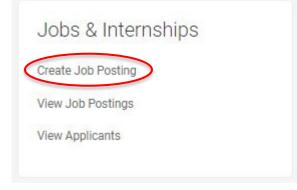

3) Fill out the fields in the form, once finished select **Save** and then select **Submit**. Be sure to save your work before you exit your browser or turn off your computer if you have not yet posted your job.

Note: We cannot accept a posting unless the following fields are completed:

- Salary
- Location
- Expiration Date
- Work Authorization
- Position Type
- Job Description
- Job Title

We recommend for the Resume Submission Method you select either "email" or "other." When entering the location, give the system a moment to generate suggestions from which you can select your desired location.

| acoma                 | ×Q |
|-----------------------|----|
| acoma, WA, USA        |    |
| acoma, NSW, Australia |    |
| acoma, ND, USA        |    |

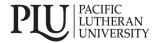

### **Off-Campus Employer Guide**

#### **Review Applications:**

There are three different ways by which you can review applications for jobs you post.

**Option 1**: If you are collecting applications via the system, go to Jobs > Student Resumes/Applications. This will pull a list of all applications. You can then sort by Job or Status. You can give each application a status and a ranking. These are viewable to only you.

| Position                                                                             |            |  |
|--------------------------------------------------------------------------------------|------------|--|
| Another Test                                                                         | <b>\$</b>  |  |
| Status                                                                               |            |  |
| Interested                                                                           | \$         |  |
| SEARCH CLEAR                                                                         |            |  |
| □ BATCH OPTIONS ✓                                                                    | [show all] |  |
| <ul> <li>Thomas Skaggs<br/>Another Test - 6<br/>Submitted On May 26, 2017</li> </ul> | (Review 🗘  |  |
|                                                                                      |            |  |

**Option 2**: Go to Jobs > Job Postings, then click the Green button on the far right to review applications.

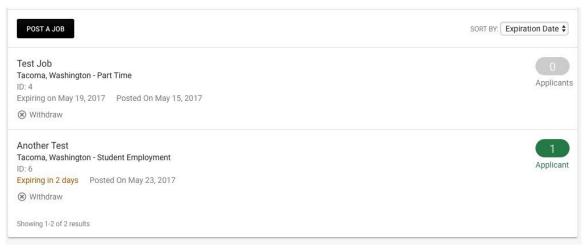

**Option 3**: If you set your job to collect applications by "Other" students will apply via your instructions, and not be collected in our system.

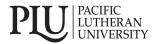